**Welcome to the Handi Quilter Education Webinar**

**April 14, 2016**

### **HQ Pro-Stitcher**

**This Webinar is being recorded. You will find it on the Education tab at HandiQuilter.com**

**While you're waiting for the Webinar to begin, make sure your computer speakers are on, so you will be able to hear us.** 

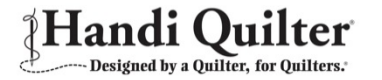

#### **Welcome to the Handi Quilter Education Webinar**

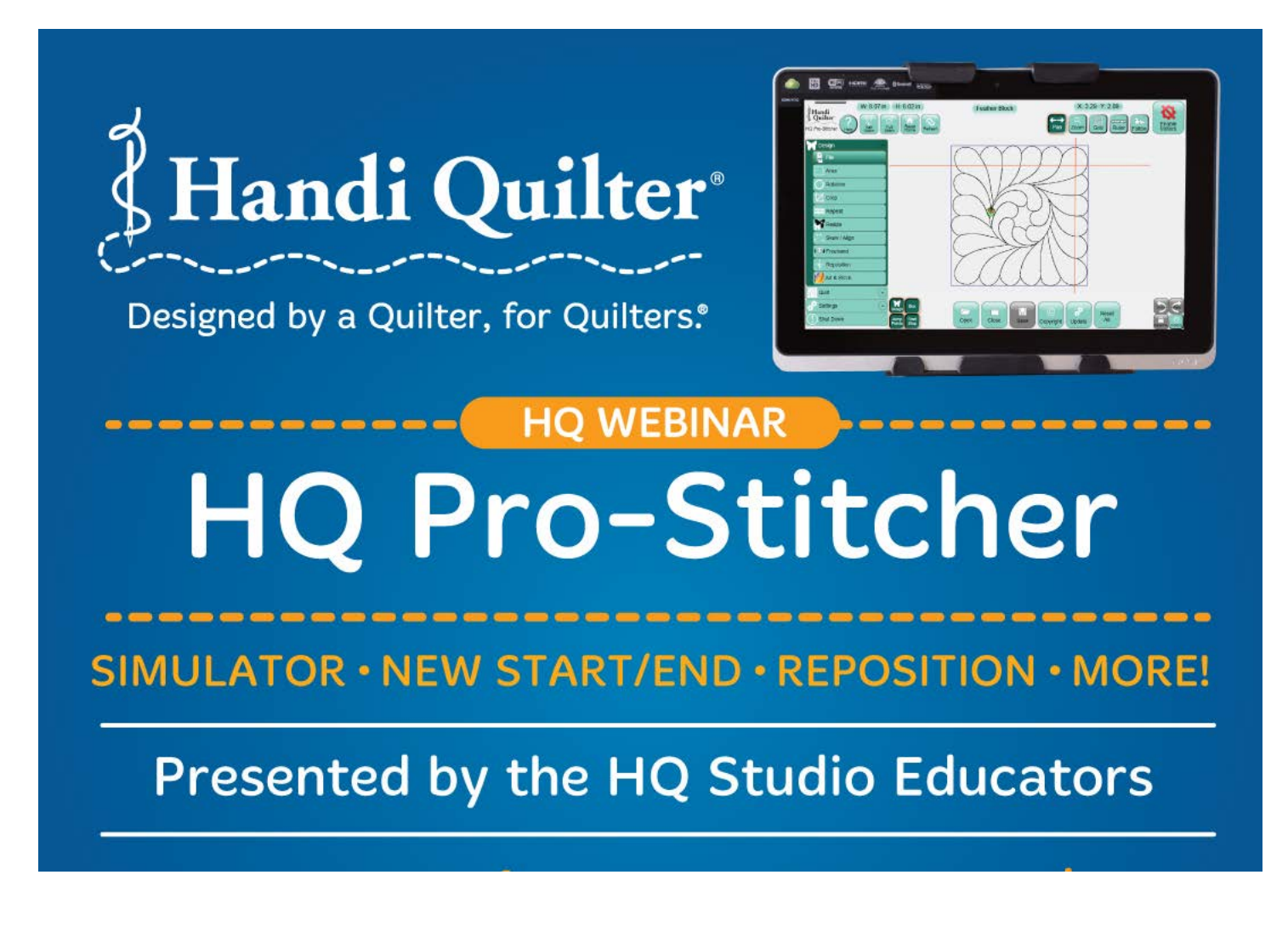

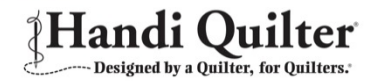

## **Your presenters today are:**

**Vicki Hoth** *Handi Quilter Studio Educator*

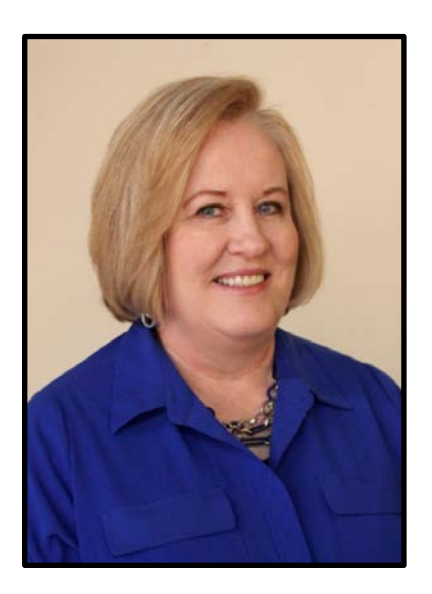

**Kerri Rawlins** *Handi Quilter Studio Educator*

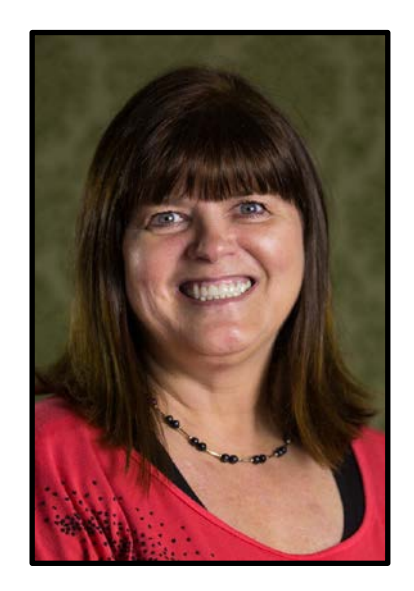

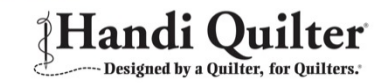

# **This Webinar is being recorded. You will find it on the Education tab at HandiQuilter.com/webinar**

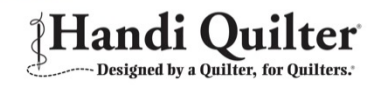

## **Topics discussed today:**

- **1. How to find a new Start Point when the Thread Breaks or you run out of bobbin thread**
- **2. How to advance the quilt and design when doing edge to edge**
- **3. How to reposition on the Pro-Stitcher when you lose your positioning**
- **4. How to install the simulator on a home computer**
- **5. How to Update your HQ Pro-Stitcher to version 16.01.00091**

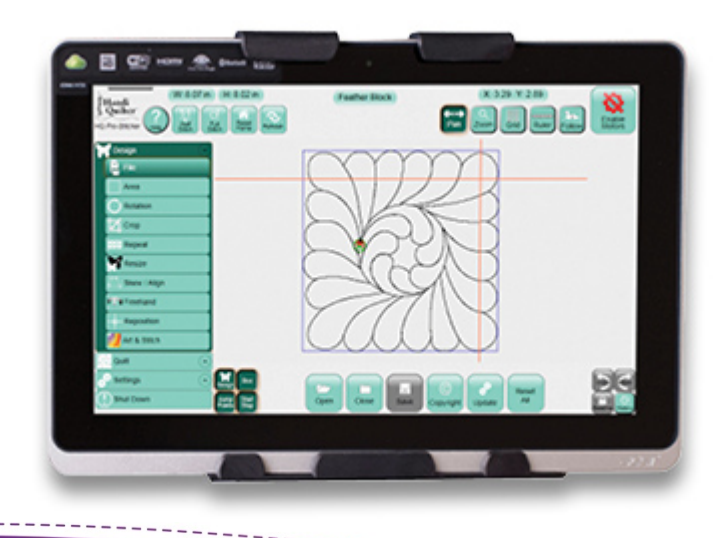

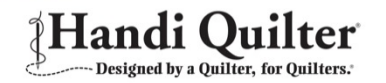

Once you have created your quilt layout and have started quilting there are times that the thread may break or your bobbin runs out of thread and you need to find a new start point to continue stitching.

- Fix thread issue by rethreading or placing a new filled bobbin in the machine.
- Unpick the thread so that it is close to a point. Leave a few stitches past the point so that the threads can overlap without a tie off.

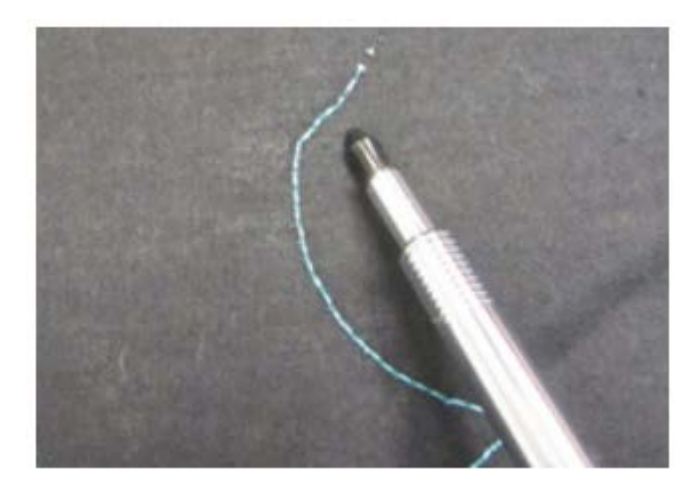

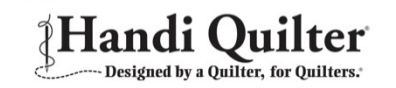

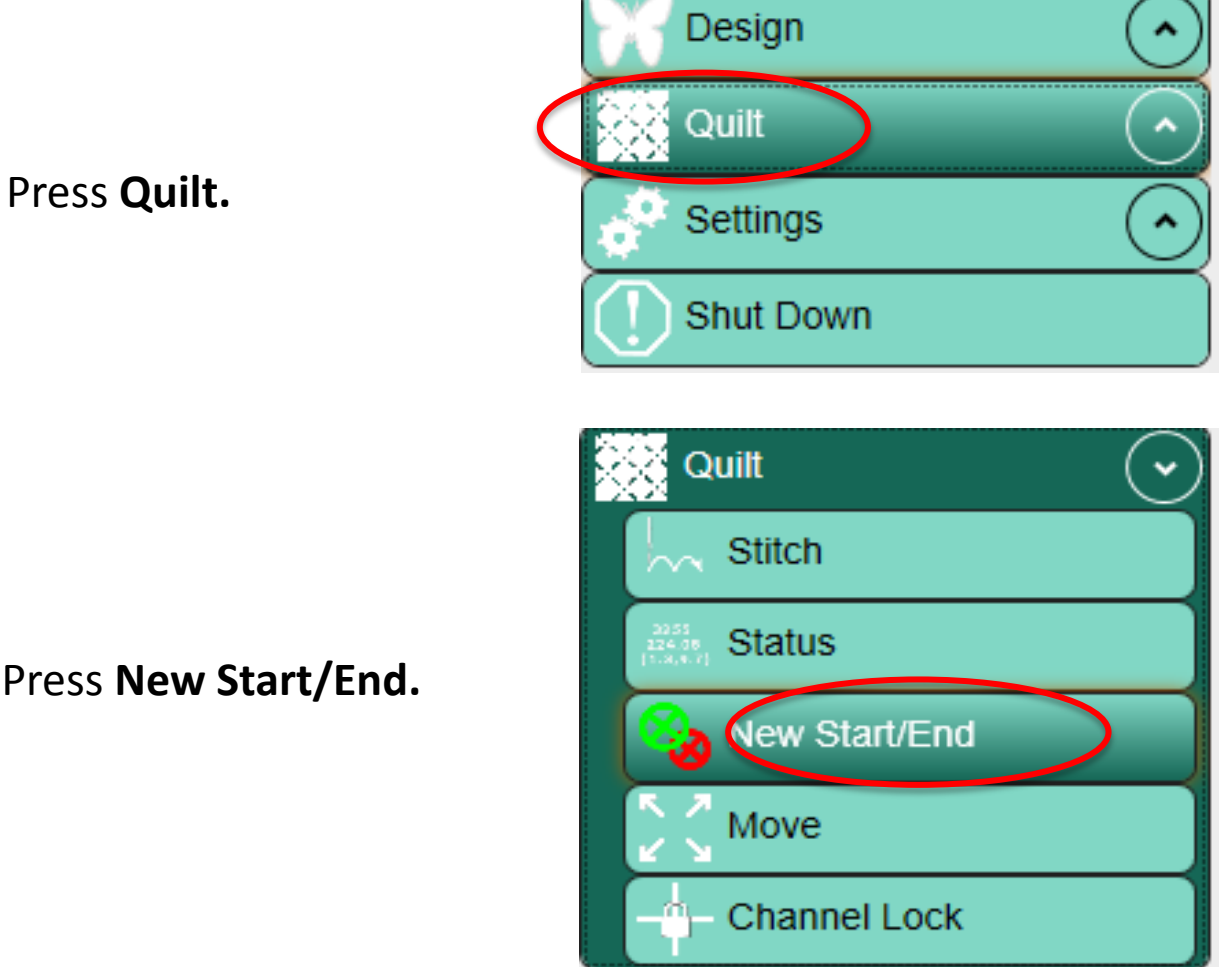

1. Press **Quilt.** 

2. Press **New Start/End.**

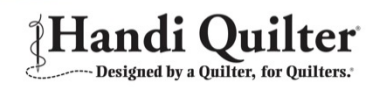

3. Move machine needle to the nearest **point** on the design before the thread break.

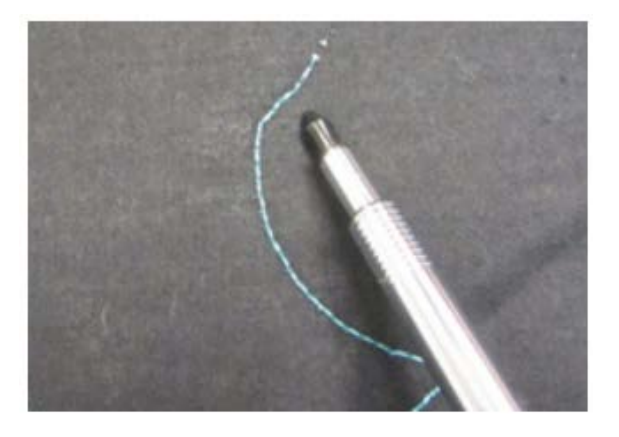

4. Press **Start Auto.**

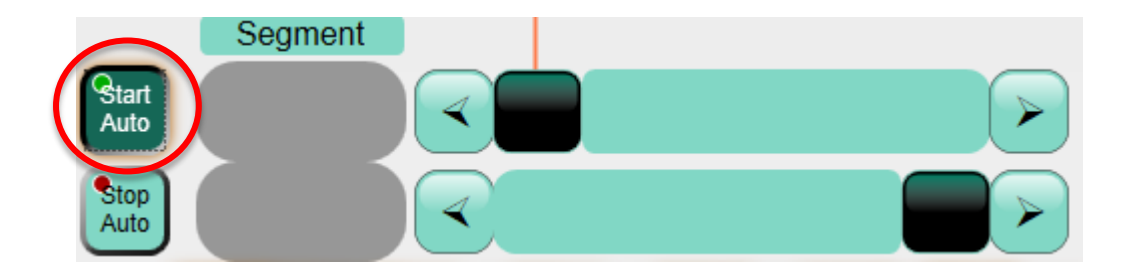

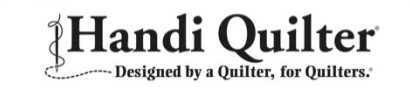

5. You can see the crosshairs on the screen at the same point on the design as where the needle is located on the fabric. The green **Start Point** bullet moved to the crosshair when you pressed **Start Auto.**

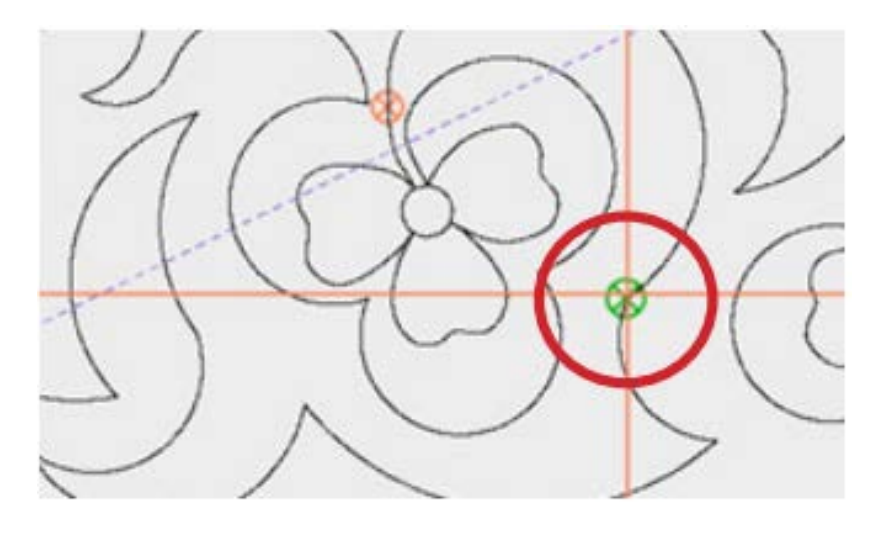

6. Press **Start Auto** again. This action turns the function off and locks the start point in place.

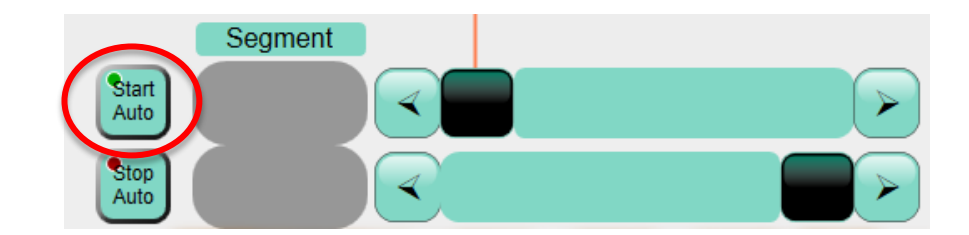

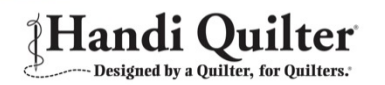

5. You can see the crosshairs on the screen at the same point on the design as where the needle is located on the fabric. The green **Start Point** bullet moved to the crosshair when you pressed **Start Auto.**

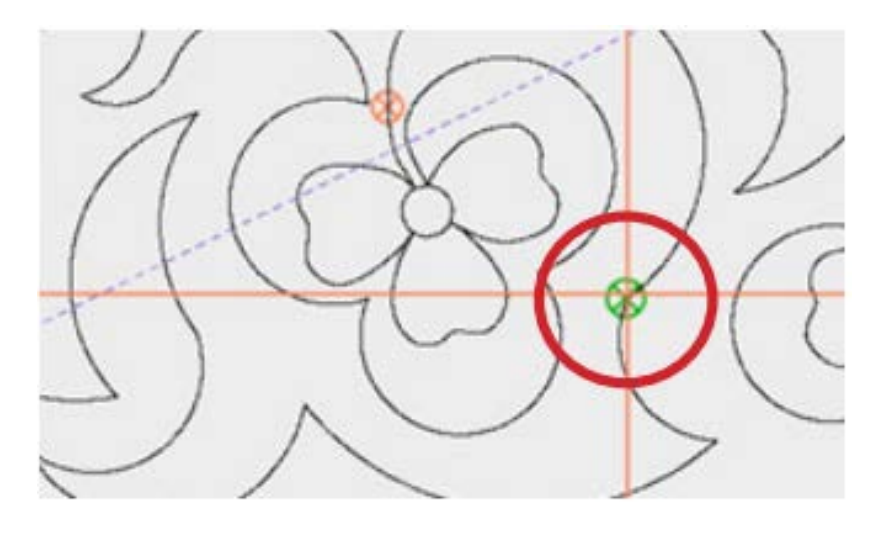

6. Press **Start Auto** again. This action turns the function off and locks the start point in place.

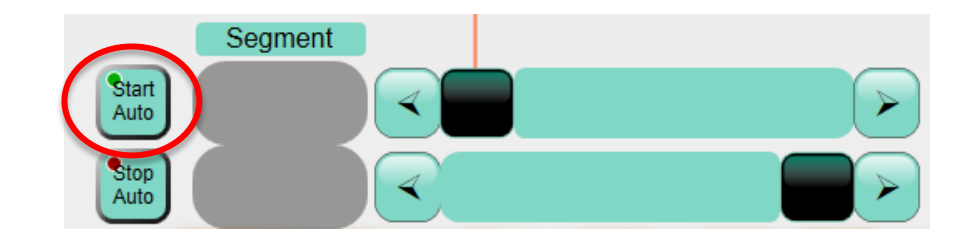

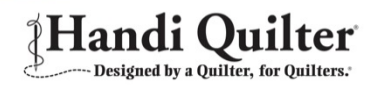

#### **How to Install The HQ Pro-Stitcher Simulator on a home computer**

- You can create a simulation version of Pro-Stitcher which enables you to use the Pro-Stitcher software in simulation mode on any computer running Microsoft Windows 7 or 8.
- It also runs on the Pro-Stitcher tablet itself when not attached to the quilting machine. Using a simulation license enables you to take the tablet computer or a notebook computer to Pro-Stitcher training and use the software functions even though the computer isn't attached to a quilting machine.
- Go to  $Section 8.6$  in your HQ Pro-Stitcher user manual for written instructions to create a simulator on your home computer.
- Watch the Video of Richard Eich (Director Of Quality Assurance) for tips and instructions to create the simulator.

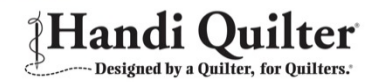

#### **How to Update your HQ Pro-Stitcher to version 16.01.00091**

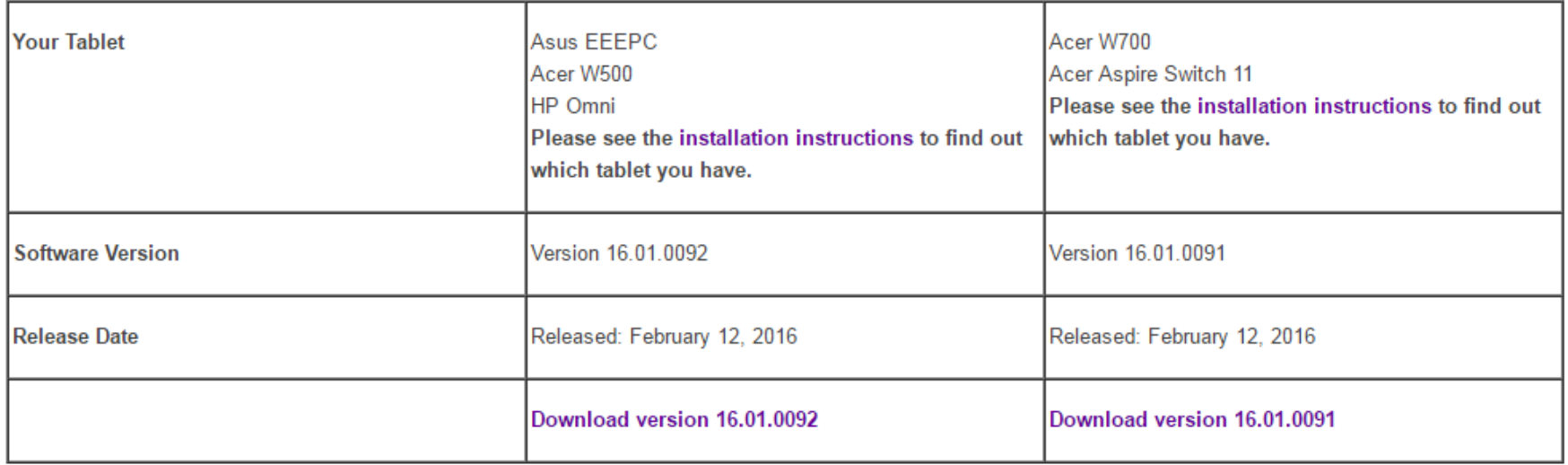

Release notes for Versions 16.01.0091 and 16.01.0092:

- •Includes all previous enhancements.
- •Resolves unresponsive touchscreen issues.
- •Reduces the potential for Buffer Underflow issues.
- •Resolves the potential for the HQ Infinity console display software (version 47) to crash.

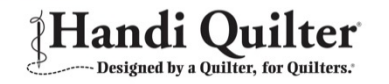

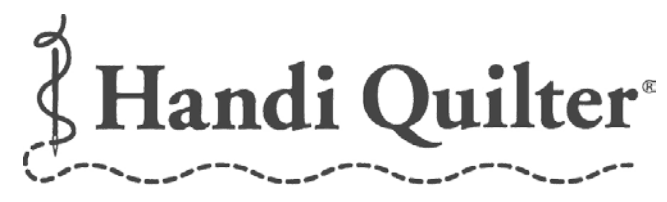

Designed by a Quilter, for Quilters.<sup>®</sup>

## To find a Handi Quilter retailer near you for service and to purchase Handi Quilter supplies go to:

<https://www.handiquilter.com/locator/>

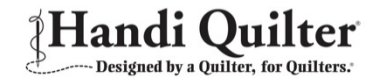

## **Thanks for joining us today. Can you remember all of this?**

**You don't have to. A copy of this webinar will be on the HandiQuilter.com website under the Education tab. Just click on Webinars.**

### **The next Handi Quilter Education Webinar will be offered May 12, 2016**

**1:00 p.m. Eastern Daylight Time 12:00 p.m. Central Daylight Time 11:00 a.m. Mountain Daylight Time 10:00 a.m. Pacific Daylight Time**

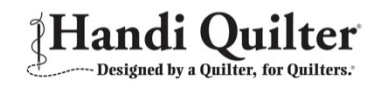